Unpack the machine and check the components

Read the Product Safety Guide first, then read this Quick Setup Guide for the correct installation procedure.

Manuals in Spanish for this model are available on the enclosed CD-ROM. (USA

• The components included in the box and the AC power plug may differ depending on your country.

• The illustrations in this Quick Setup Guide are based on the MFC-L2700DW.

only)

Manuales en Español para este modelo están disponibles en el CD-ROM incluido. (sólo en Estados Unidos)

### **NOTE:**

• You must purchase the correct interface cable for the interface you want to use. **USB cable**

We recommend using a USB 2.0 cable (Type A/B) that is no more than 6 feet

(2 meters) long.

#### **Network cable**

Use a straight-through Category 5 (or greater) twisted-pair cable for 10BASE-T or 100BASE-TX Fast Ethernet Network.

# Load paper in the paper tray

# <span id="page-0-0"></span>Connect the machine to your computer/mobile device

## Configure the machine for faxing (for MFC models only)

If you do not plan to use the fax feature on this machine, go to step **[6](#page-0-0)**.

#### Remove the packing materials and install the toner cartridge 1

**A**

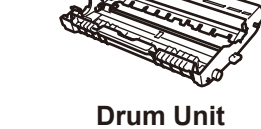

Connect the power cord and turn on the machine 3

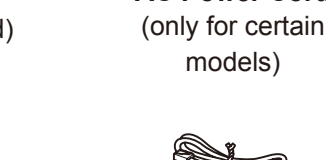

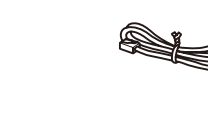

**AC Power Cord Quick Setup Guide CD‑ROM**

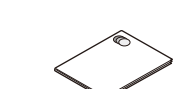

(Pre-installed)

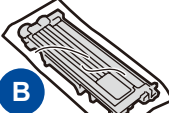

**Starter Toner Cartridge**

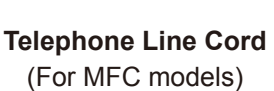

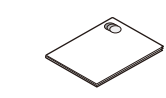

**Product Safety Guide Basic User's Guide**

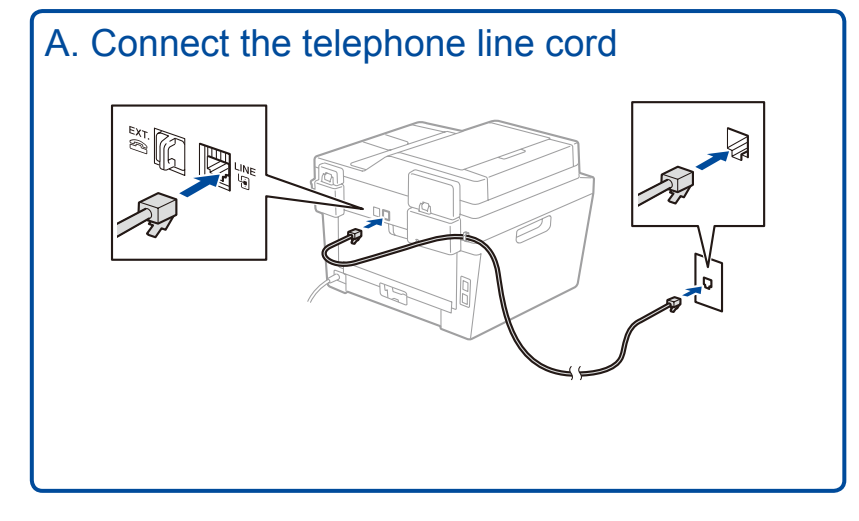

5

2

6

The latest manuals are available at the Brother  $\epsilon$ Solutions Center: [solutions.brother.com/manuals.](solutions.brother.com/manuals)

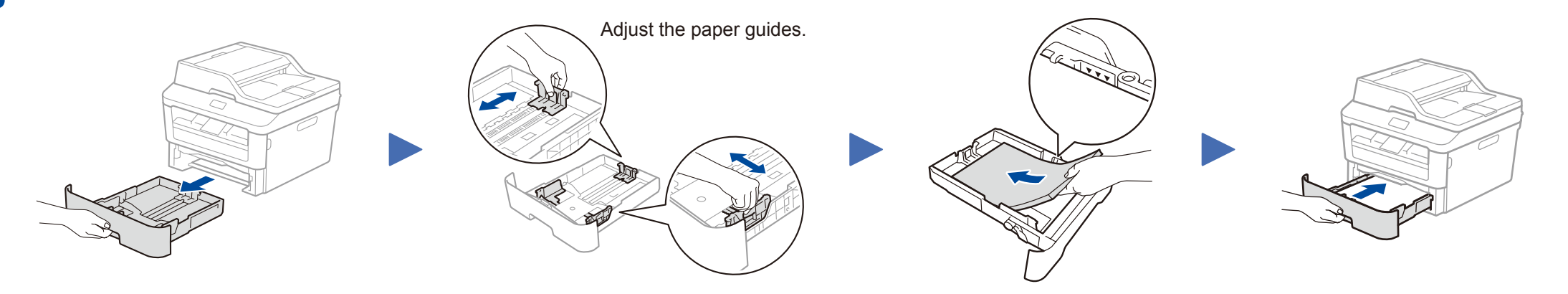

- • Windows® PC with a CD-ROM drive, go to step **[6A](#page-1-0)**
- • Windows® PC without a CD-ROM drive, go to step **[6B](#page-1-1)**
- • Macintosh, go to step **[6B](#page-1-1)**
- • Mobile device users with a WPS/AOSS™-supported access point/router, go to step **[6C](#page-1-2)**

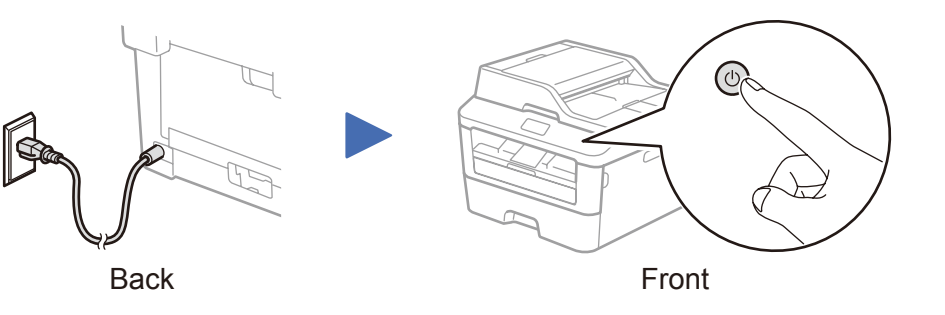

**1.** (DCP model)

a. Press **Menu**.

b. Press ▲ or ▼ to display General Setup, and then press **OK**.

#### Select your language (if needed) 4

- c. Press ▲ or ▼ to display Local Language, and then press **OK**.
- 

(MFC model) Press **Menu**, **0**, **0**.

- **2.** Press ▲ or ▼ to select your language, and then press **OK**.
- **3.** Press **Stop/Exit**.

### B. Set the date and time

#### **Date**

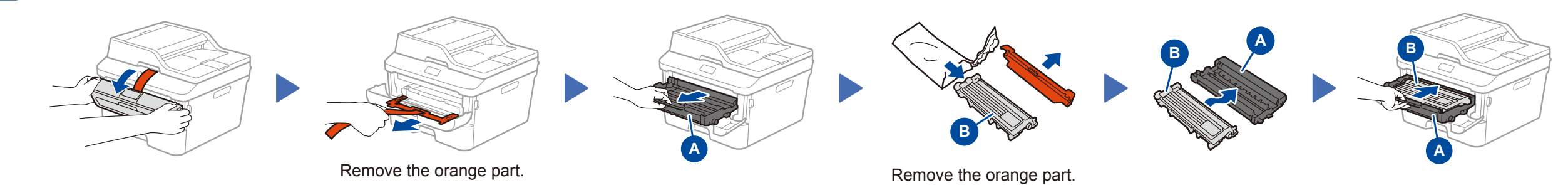

- **1.** Press **Menu**, **0**, **1**, **1**.
- **2.** Enter the last two digits for the year on the dial pad, and then press **OK**.
- **3.** Enter the two digits for the month on the dial pad, and then press **OK**.
- **4.** Enter the two digits for the day on the dial pad, and then press **OK**.

#### **Clock Type**

**1.** Press ▲ or ▼ to select 12h Clock or 24h Clock, and then press **OK**.

#### **Time**

- **1.** Enter the time using the dial pad, and then press **OK**.
	- 12h Clock only
		- Press **▲** or ▼ to select AM or PM, and then press **OK**.
- **2.** Press **Stop/Exit**.

### **NOTE:**

• To complete fax setup on your machine, see the *Basic User's Guide*.

• Your machine is programmed to automatically receive faxes. To change this default mode, see the *Basic User's Guide*.

# brother

# Quick Setup Guide

**DCP‑L2520DW / DCP‑L2540DW / MFC‑L2700DW / MFC‑L2705DW**

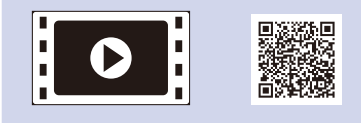

Not all models are available in all countries.

Watch our FAQ Videos for help with setting up your Brother

<solutions.brother.com/videos>.

machine:

Version A USA/CAN

# <span id="page-1-0"></span>Configuration using the CD-ROM (Windows®)

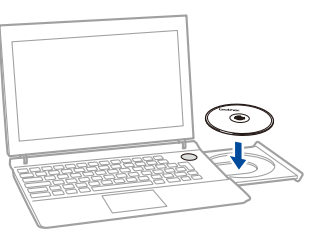

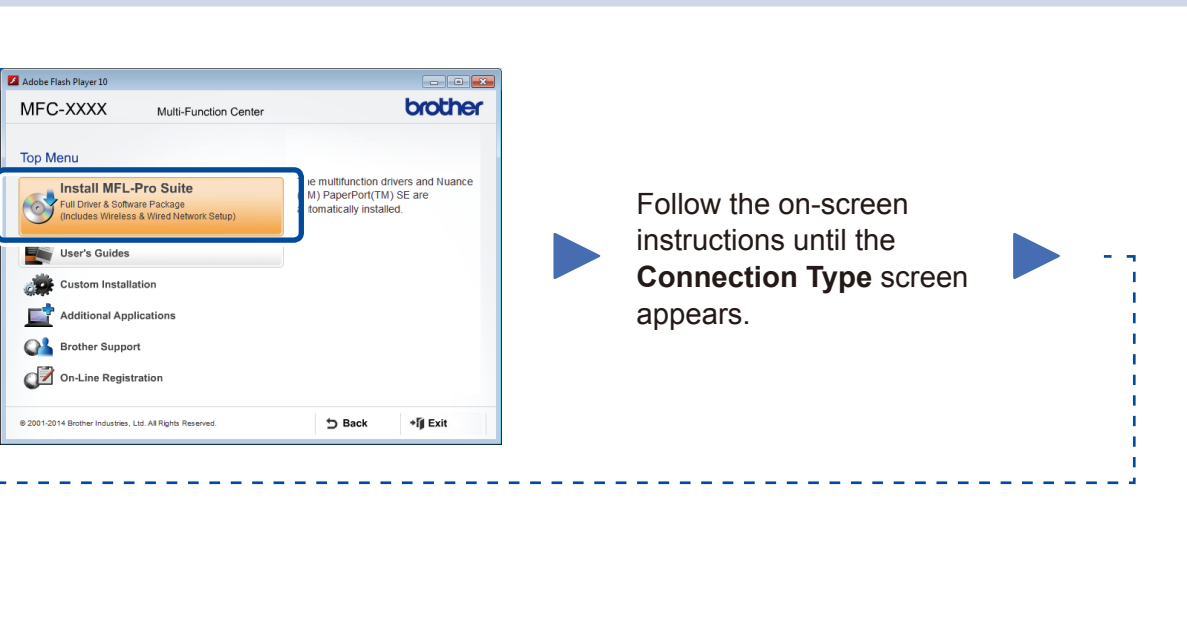

6A

<span id="page-1-1"></span>Download the full driver and software package from the Brother Solutions Center. (For Windows®)<solutions.brother.com/windows>

(For Macintosh) <solutions.brother.com/mac>

After you download the driver and software package, follow the on-screen instructions until the **Connection Type** screen appears. Refer to **[6A](#page-1-0)** *[Configuration using the CD-ROM](#page-1-0)  [\(Windows®\)](#page-1-0)*.

#### <span id="page-1-2"></span>WiFi One-push wireless setup for mobile devices  $\widehat{\mathcal{L}}$

If your wireless LAN access point/router supports automatic wireless (one-push) setup (WPS/AOSS™), you can set up your machine without using a computer.

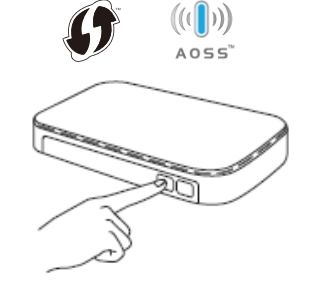

### Connection Type

**NOTE:** If connection is unsuccessful, repeat this step.

## Print and scan using your mobile device

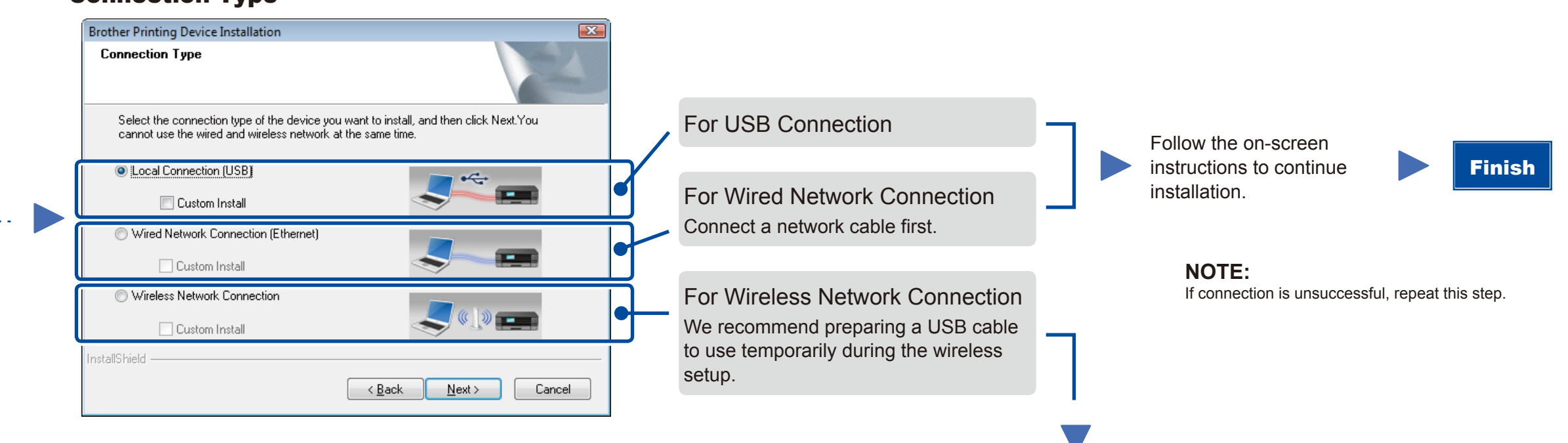

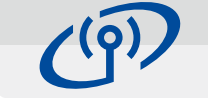

Wireless Network Connection

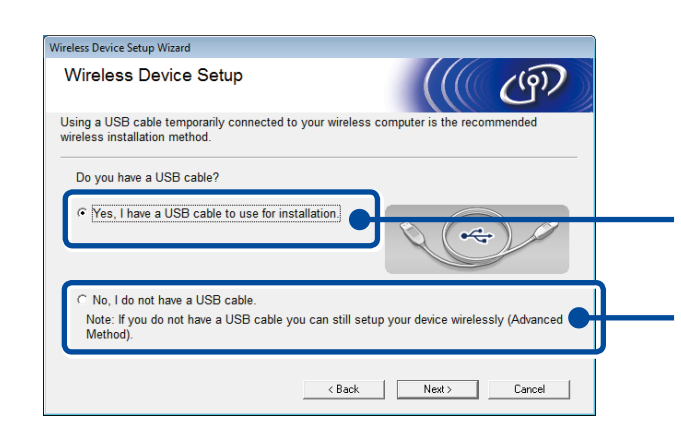

### **[Recommended]**

**Select this option if you have a USB cable to use temporarily for wireless setup.**

Select this option if you do not have a USB cable.

Follow the on-screen instructions to continue installation. Finish

Configuration without using the CD-ROM (Windows® without CD-ROM drive or Macintosh)

6C

6B

Press the WPS or AOSS™ button on your wireless LAN access point/router.

WiF ್

Press the **WiFi** button on your machine.

Download "Brother iPrint&Scan" to start using your machine with mobile devices.

<solutions.brother.com/ips>

Wireless setup is now complete.

#### **NOTE:**

Before you can use your machine with your mobile device, download "Brother iPrint&Scan."

#### **NOTE:**

 $\mathscr{O}$ 

If the Brother screen does not appear automatically, go to **Computer (My Computer)**. (For Windows® 8: click the (**File Explorer**) icon on the taskbar, and then go to **Computer**.) Double-click the CD-ROM icon, and then double-click **start.exe**.

Brother support web site <http://support.brother.com>